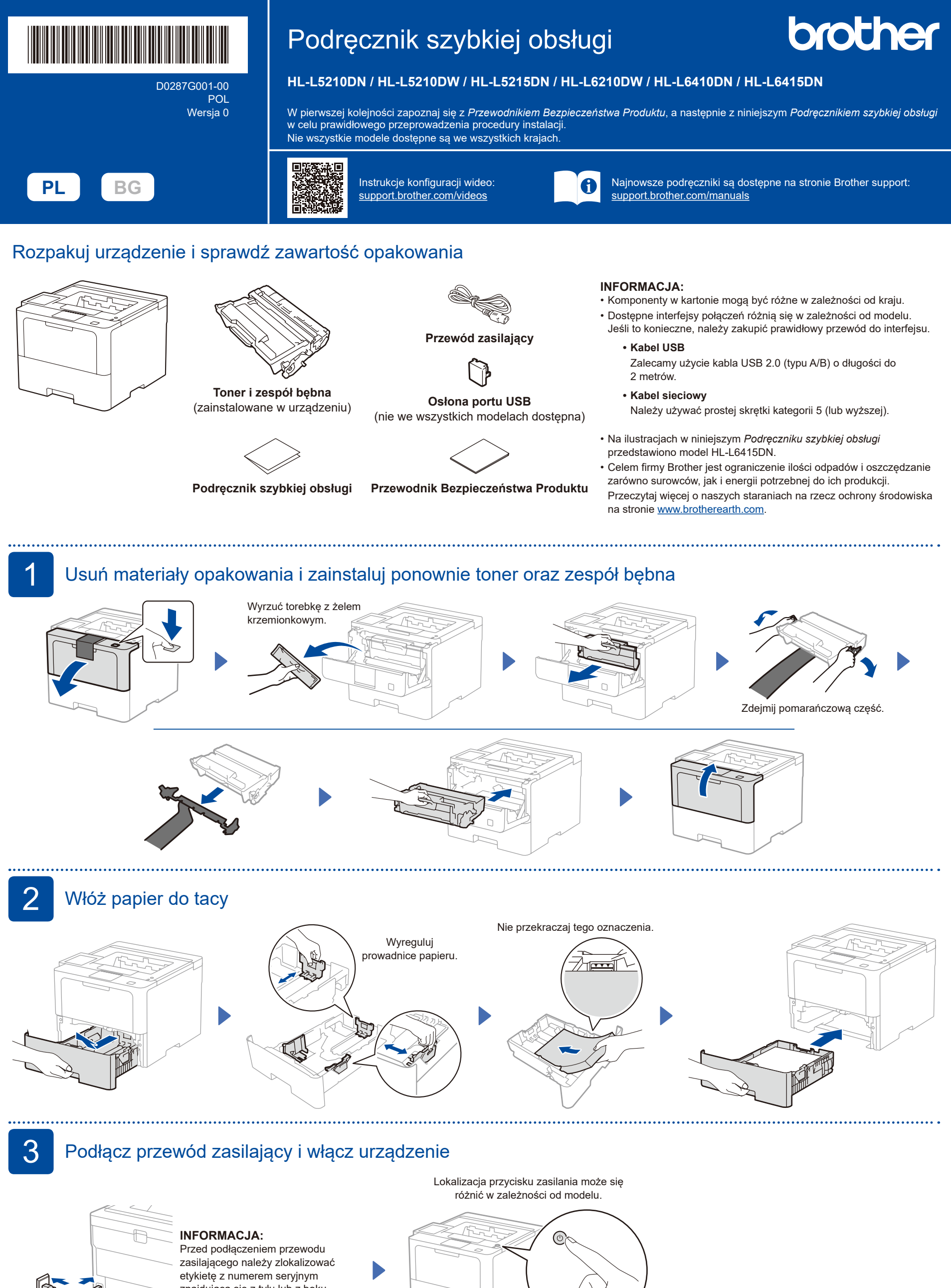

Tył Przód

znajdującą się z tyłu lub z boku urządzenia. Zapisz ten numer na potrzeby rejestracji i wsparcia gwarancyjnego.

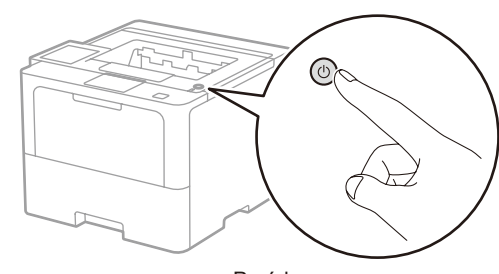

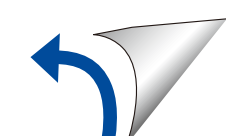

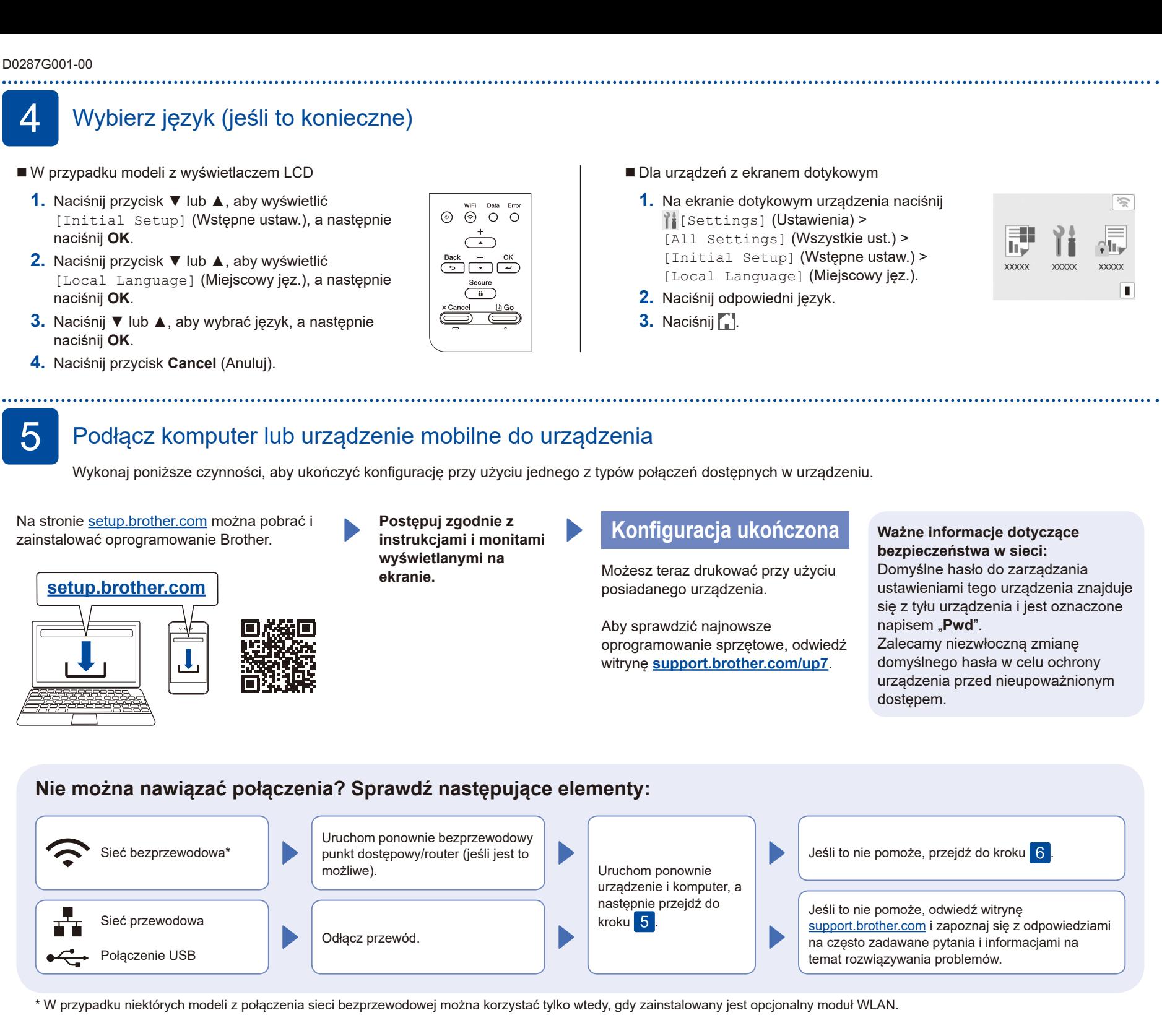

## 6 Ręczna konfiguracja bezprzewodowa (modele bezprzewodowe)

- W razie niepowodzenia konfiguracji bezprzewodowej spróbuj ręcznie skonfigurować połączenie.
- W przypadku niektórych modeli z połączenia sieci bezprzewodowej można korzystać tylko wtedy, gdy zainstalowany jest opcjonalny moduł WLAN.

Znajdź identyfikator SSID (nazwę sieci) i klucz sieciowy (hasło) bezprzewodowego punktu dostępowego/routera i zapisz te informacje w poniższej tabeli.

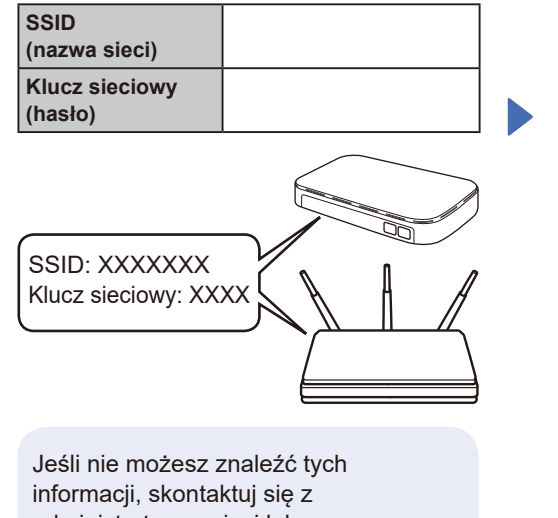

administratorem sieci lub z producentem punktu dostępowego/ routera bezprzewodowego.

 W przypadku modeli z wyświetlaczem LCD

Aby wybrać dowolną z opcji menu, naciśnij ▲ lub ▼, a następnie naciśnij **OK**, aby potwierdzić. Wybierz [Sieć] >  $[WLAN(Wi-Fi)]$  > [Znajdź sieć].

Postępuj zgodnie z instrukcjami wyświetlanymi na ekranie LCD.

■ Dla urządzeń z ekranem dotykowym Naciśnij **/** >

[Znajdź sieć Wi-Fi]. Postępuj zgodnie z instrukcjami wyświetlanymi na ekranie LCD.

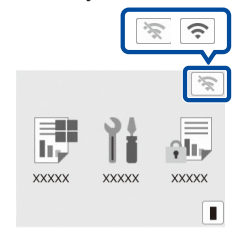

Wybierz identyfikator SSID (nazwę sieci) punktu dostępowego/routera i wprowadź klucz sieciowy (hasło).

 W przypadku modeli z wyświetlaczem LCD Naciśnij i przytrzymaj (lub naciskaj

kilkakrotnie) przycisk ▲/▼, aby wybrać jeden z poniższych znaków: 0123456789abcdefghijklmnopqrstuvwxyz ABCDEFGHIJKLMNOPQRSTUVWXYZ (spacja)!"#\$%&'()\*+,-./:;<=>?@[\]^\_'{|}~

Po pomyślnym przeprowadzeniu konfiguracji połączenia bezprzewodowego na ekranie dotykowym/LCD zostanie wyświetlony komunikat [Połączony].

Jeśli konfiguracja zakończy się niepowodzeniem, uruchom ponownie urządzenie Brother oraz bezprzewodowy punkt dostępowy/router, a następnie powtórz czynności z kroku 6 W przypadku dalszego niepowodzenia odwiedź stronę **[support.brother.com](https://support.brother.com)**.

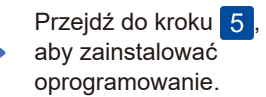